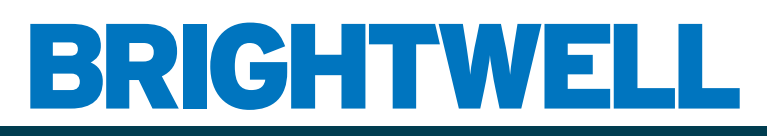

#### REVOLUTIONARY DISPENSING SOLUTIONS

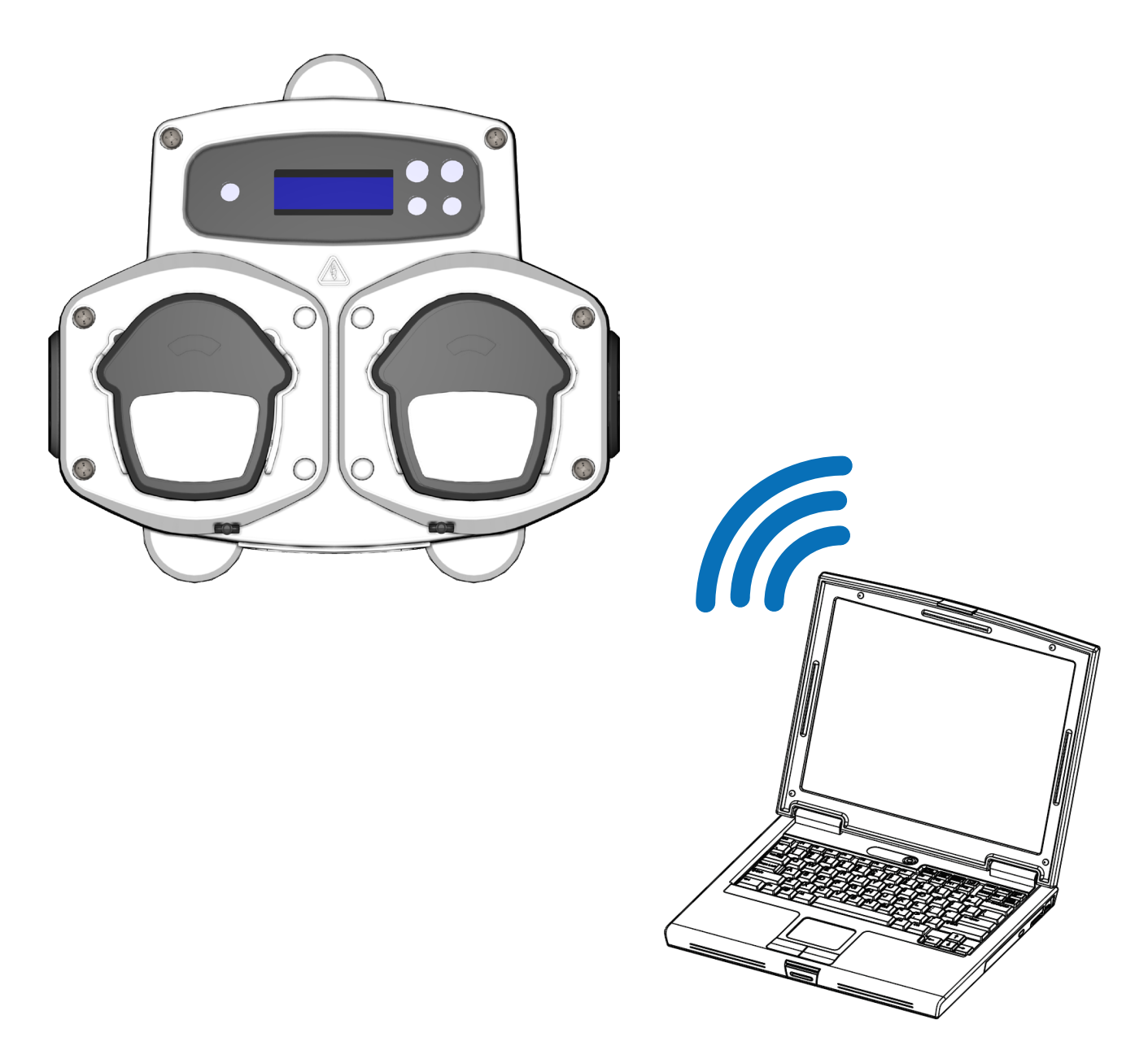

#### Brightlogic 2 Computer Software Instruction Manual Installation and Setup

Brightwell.co.uk

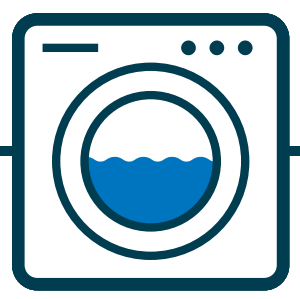

Revision 1.0 09/2022 B1052EN

#### **CONTENTS**

#### **GENERAL INFORMATION**

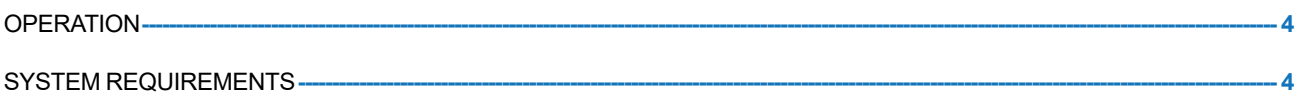

#### **SOFTWARE INFORMATION**

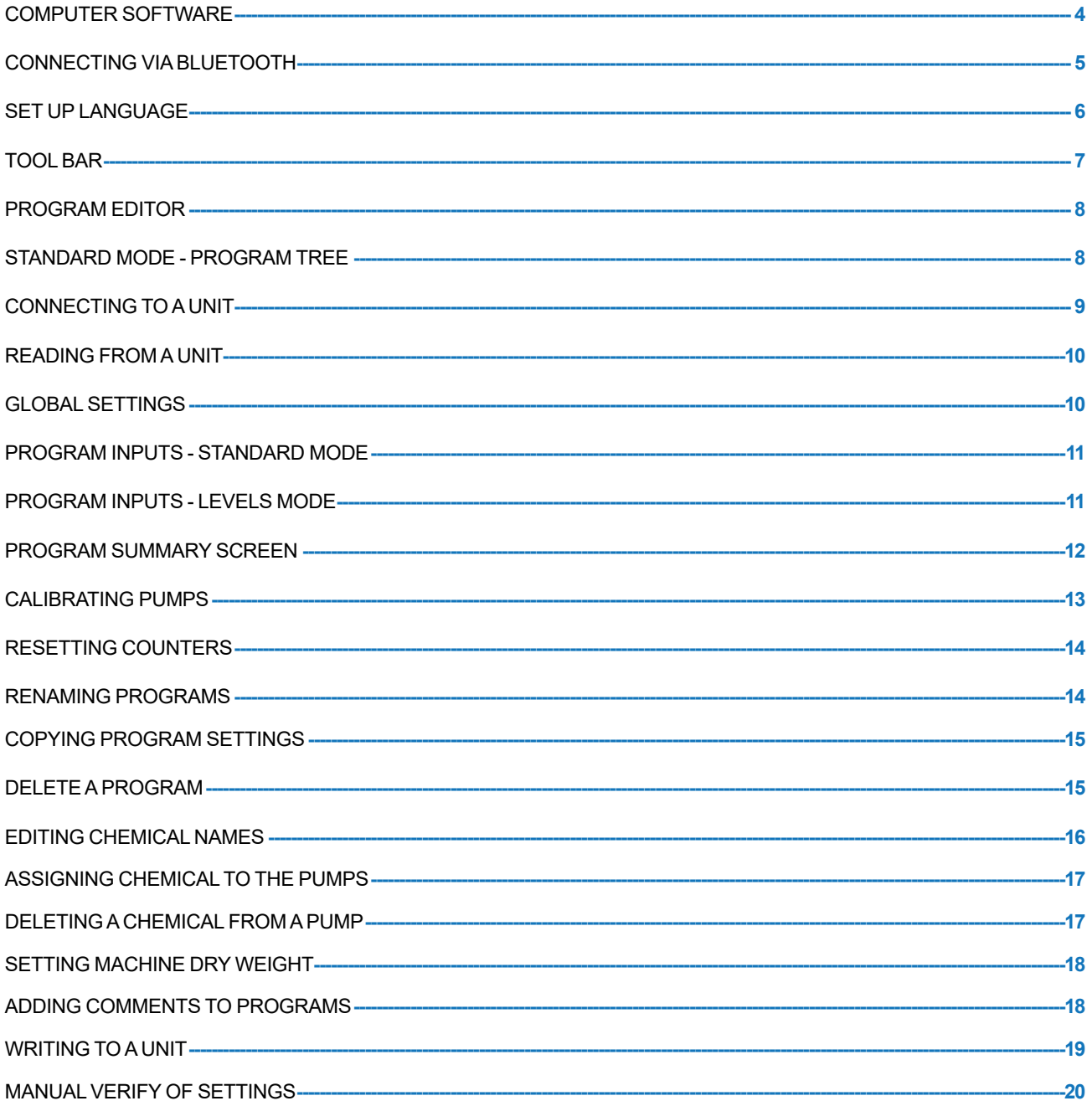

#### **REPORTING INFORMATION**

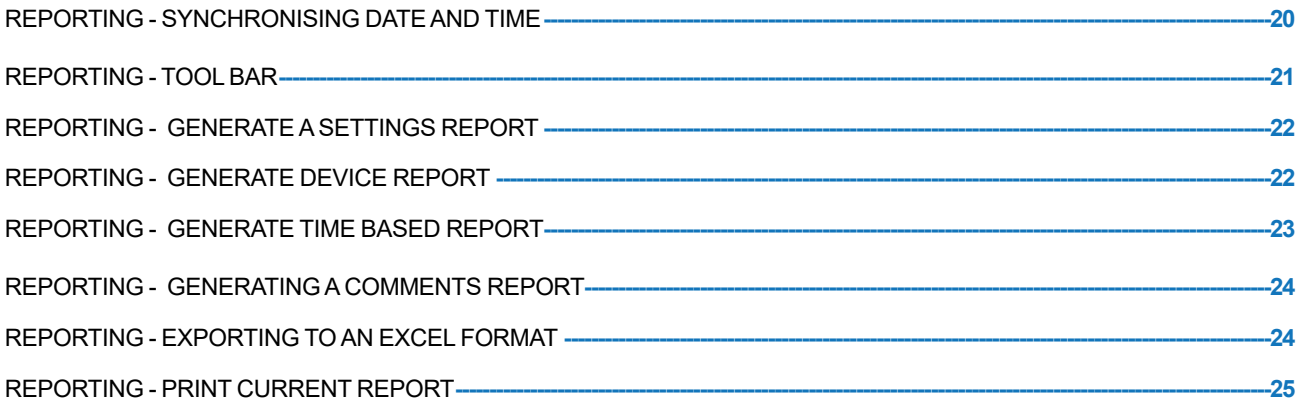

### <span id="page-3-0"></span>**OPERATION**

The Brightlogic Computer Sofware offers the ability to read and download programming parameters to New BrightLogic units.

Program (formula) files for common installations and all unit types can be created and saved. This allows quick, easy set-up and modification of units.

A "Dry Weight" feature (see page 18) enables you to quickly adapt saved programs to work on machines with larger or smaller load weights.

Cycle, Run-time and Flow Rate information can be read from a unit and saved or printed as a report.

These reports can also be exported into Excel spreadsheets.

Communication can be made via the New Brightlogic Wireless dongle or the built in Bluetooth on the computer.

### SYSTEM REQUIREMENTS

#### **Minimum requirements**

Pentium 166Mhz processor or faster

Windows 7 onwards

Internet Explorer 4.0 or later

16MB of RAM (64MB recommended)

1MB of available hard-disk space

SVGA video adaptor

Colour monitor with 800x600 resolution and 256 colours

WinZip is also required to extract the installation files

### COMPUTER SOFTWARE

The Brightlogic computer software is available exclusively via download from the Brightwell website.

Please go to: <https://www.brightwell.co.uk/accessories/computer-software-and-usb>

#### <span id="page-4-0"></span>CONNECTING VIA BLUETOOTH

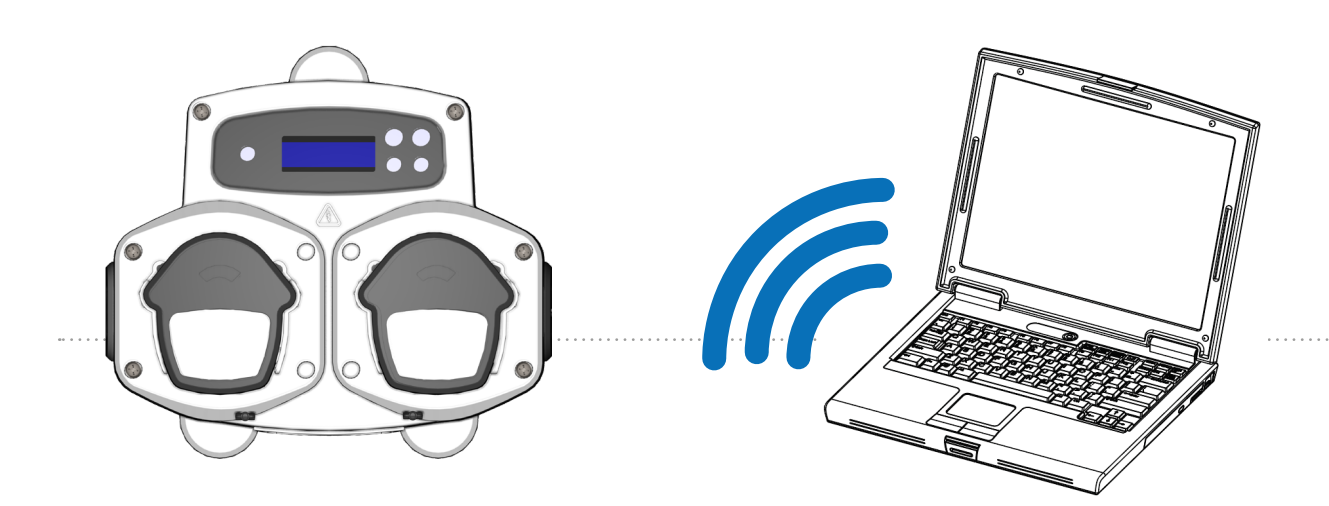

#### **Bluetooth connection**

These units will require the use of either the Brightlogic bluetooth adapter, or alternatively, the built in Bluetooth on the computer.

#### **Ensure that the Brightlogic unit is switched ON before attempting to make any connections.**

See page 10 on how to read the unit and page 18 on writing to the unit. You must ensure that all Brightlogic units are set to different channels, to set these up please complete the following process.

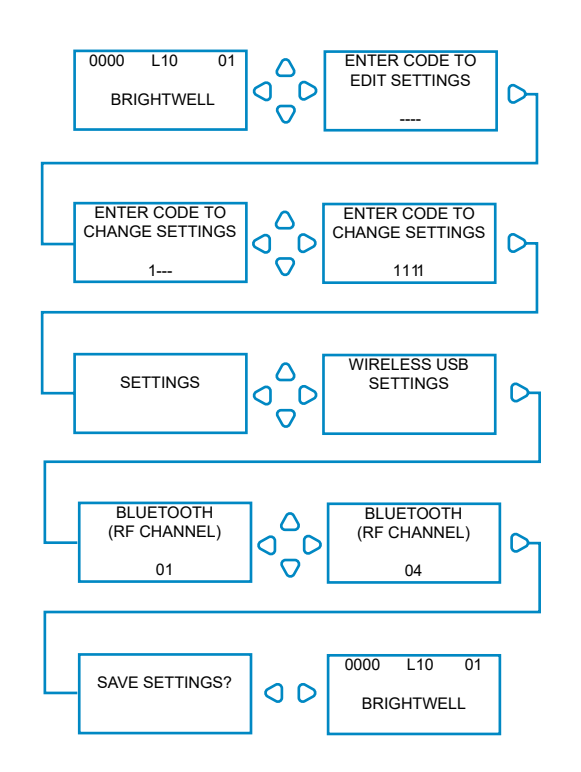

From the default screen, press the **FWD/ACCEPT** key.

Enter the correct four-digit access code using the UP and DOWN keys to select a number and the **FWD/ACCEPT** key to move on/confirm.

The unit will then give you the option of editing the Settings, press the **UP** or **DOWN** key until it displays **WIRELESS USB SETTINGS**, press the **FWD/ACCEPT** key.

The Bluetooth channel select menu will appear after the RF channel. The default is channel 01.

#### **PLEASE NOTE:**

**If you are having any communication issues, change the channel as you may find that other wireless (2.4Ghz) devices are using this channel.**

## <span id="page-5-0"></span>SET UP LANGUAGE

To change the language of the software locate the **LANGUAGE SETTINGS** drop down at the top of the screen.

#### **Note:**

If you select AMERICAN it will automatically change the units to Fl. oz.

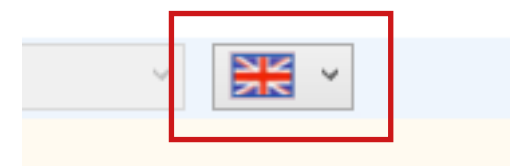

## <span id="page-6-0"></span>TOOL BAR

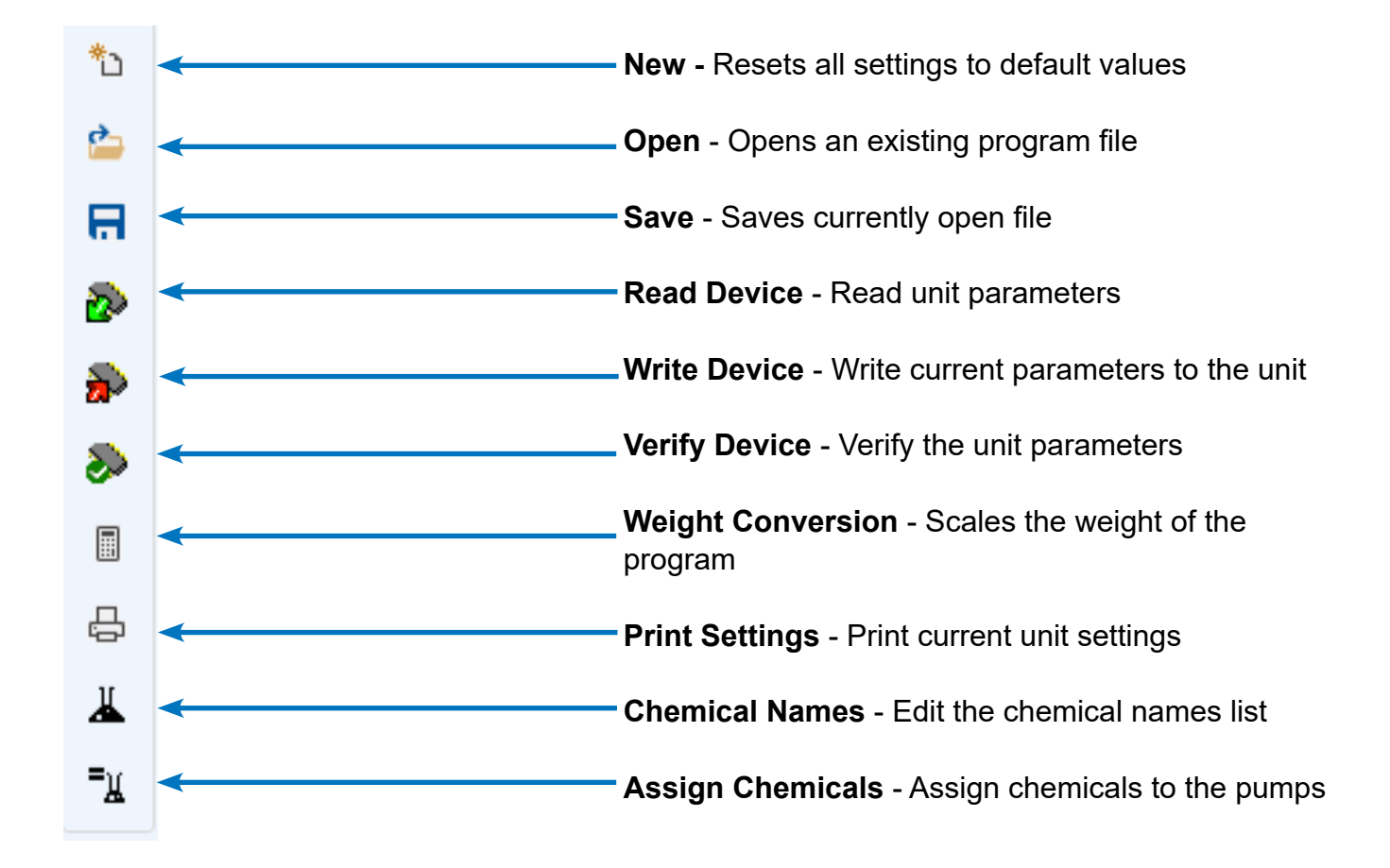

## <span id="page-7-0"></span>PROGRAM EDITOR

Once you have opened the BrightLogic computer software the program editor is automatically opened.

From within the program editor, you can perform all of the functions that you can via the keypad of a Laundry unit.

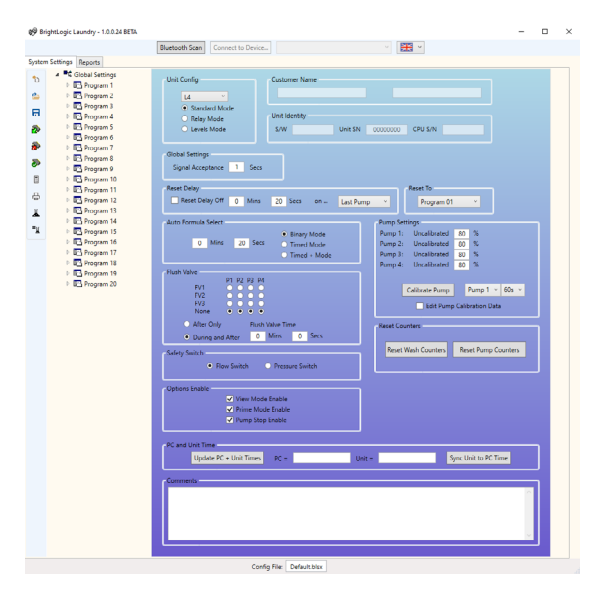

## STANDARD MODE - PROGRAM TREE

The "Program Tree" is located on the left of the screen.

The tree can be used to access the **GLOBAL SETTINGS** screen, the **PROGRAM SUMMARY** screens for each of the 20 programs (formulas) and the 10 individual **INPUT SCREENS** within each program.

The **PROGRAM TREE** also displays which programs are active. An in-active program will display a white folder. This folder will become green when the program contains enabled parameters. The Input symbols will also turn green, when they contain enabled pumps.

From within the **PROGRAM TREE**, it is also possible to:

Re-name programs (see page 14) Copy programs (see page 15) or Delete programs (see page 15)

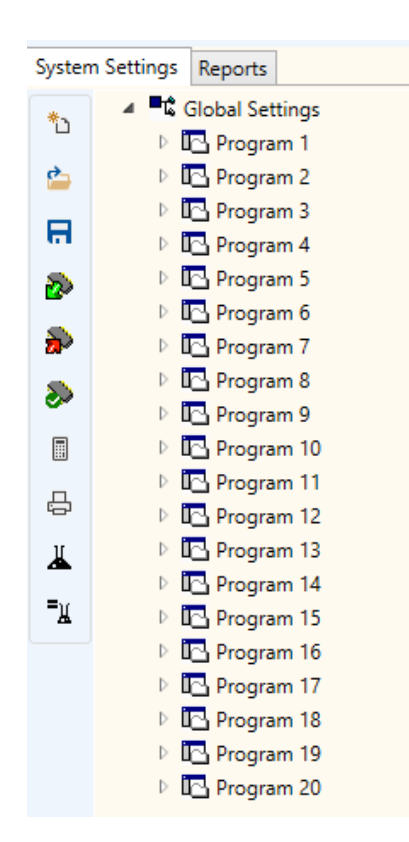

## <span id="page-8-0"></span>CONNECTING TO A UNIT

Before you can make changes to a unit you will need to connect to it via the **BLUETOOTH SCAN** button. This is located at the top of the program seen here.

You will be given the following box as the software scans for a unit.

Select the unit from the drop down at the top of the menu.

Once you have selected your unit, press the **CONNECT TO DÉVICE** button to connect.

You will be prompted to enter the device password. (Default 1111)

You are now connected to the unit.

**9**

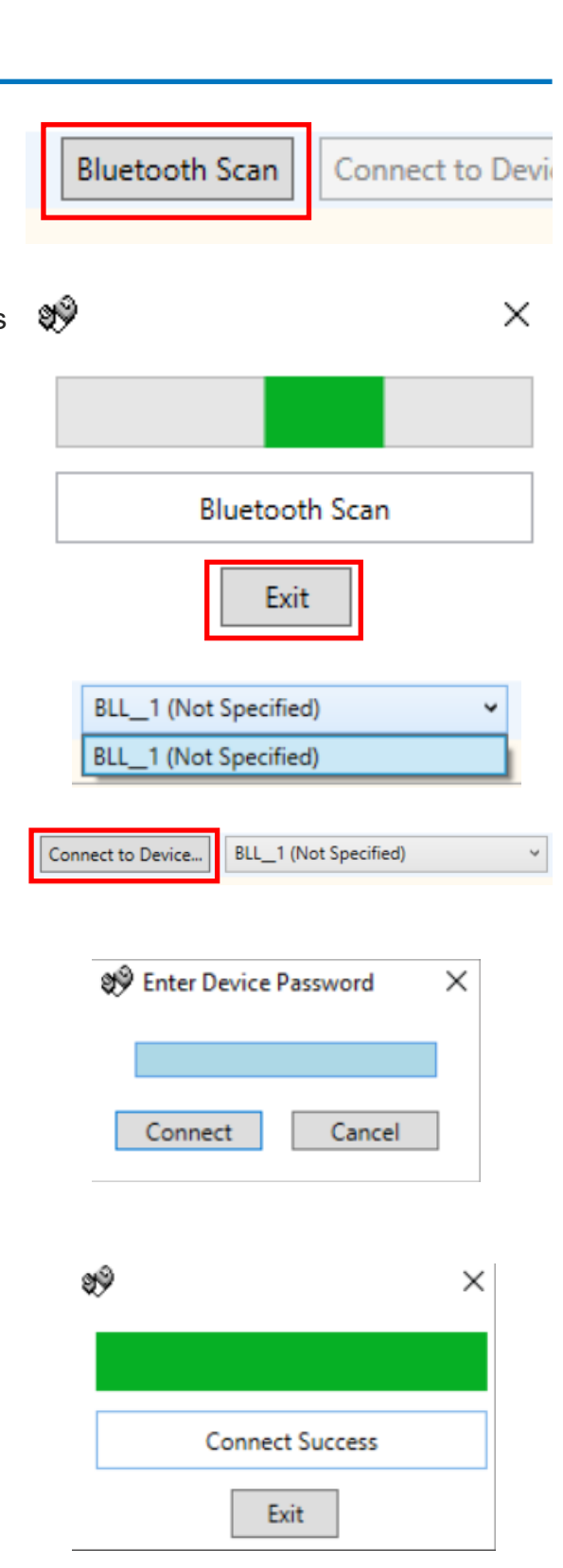

## <span id="page-9-0"></span>READING FROM A UNIT

In order to program a unit, it is first necessary to read its current settings (unless programming a new unit).

Select the **READ DEVICE** icon on the toolbar.

You can now select the items you want to download from the unit itself. Press **OK** to confirm.

The software will then begin to download the units settings.

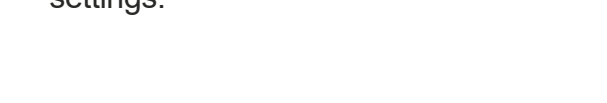

#### **Device Description Not Specified Pump Names**  $\overline{\blacktriangledown}$ Formula Data Program Name Comments  $\overline{Ok}$ Select All Cancel 9Ŷ  $\times$ **Read Success** Exit

ūТ

 $\times$ 

Select Transfer Options

## GLOBAL SETTINGS

The Program Editor will automatically default to the "Global Settings" screen.

This screen is used to set the conditions, which will apply to all pumps under all programs.

Conditions such as: -

Run Mode Signal Acceptance Time Reset Delay Time Auto Formula Select Mode Reset Formula select to... Flush Valve Allocation (depending on unit) Flush Valve Time (optional) Safety Stop Mode Pump Speeds View Mode Disable Prime Mode Disable Pump Stop Mode Disable

You can also add comments to the unit (see page 19).

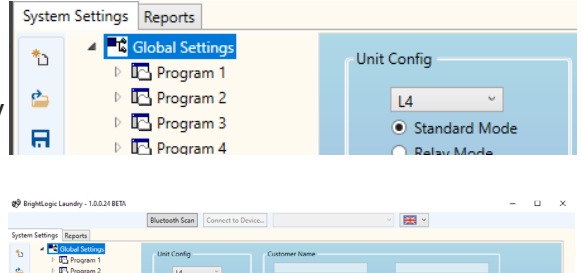

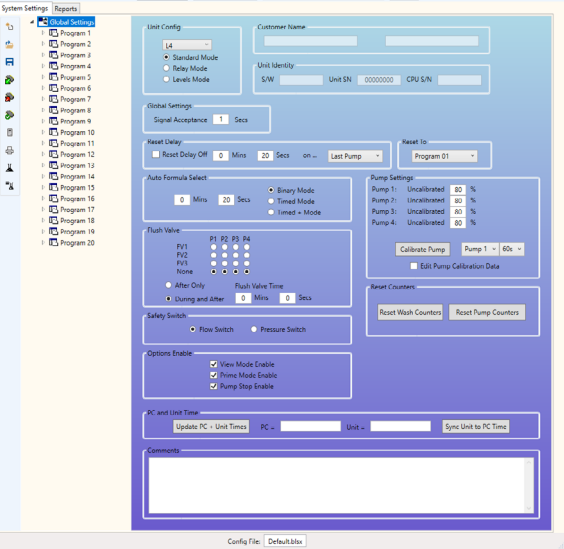

#### <span id="page-10-0"></span>PROGRAM INPUTS - STANDARD MODE

Right click on the  $[\blacktriangleright]$  sign next to the required program (formula) number in the program tree (or double click on the program name in the program tree).

This will expand the tree to show the program's Signal Inputs.

From this screen, you can:

Enable/Disable Pumps. Edit the Pulse Count for that individual input. Edit the Dosage/Run Time for each pump. Edit the Delay Time for each pump.

Note:

The Dosage option will only become available if the pumps have been calibrated (see page 13). This can be done without a unit connected.

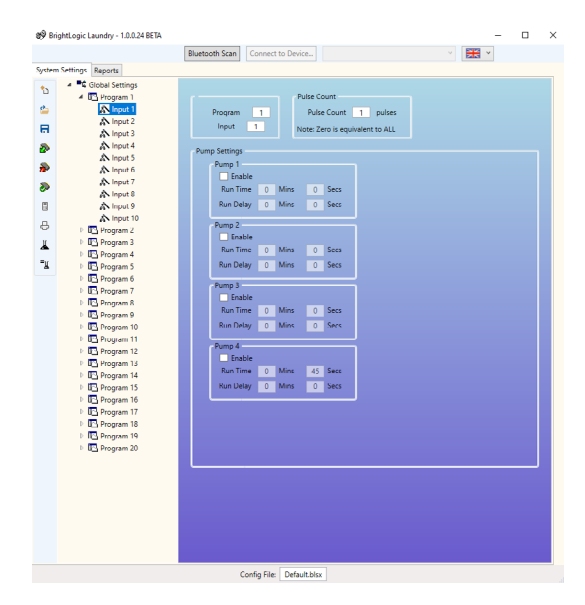

#### PROGRAM INPUTS - LEVELS MODE

Right click on the  $[\blacktriangleright]$  sign next to the required program (formula) number in the program tree (or double click on the program name in the program tree).

This will expand the tree to show the program's Signal Inputs.

#### **PLEASE NOTE**

For **LEVELS MODE** there are 3 levels for each pump, except the **LOAD PUMP**. This is for our US markets.

From this screen, you can:

Enable/Disable Pumps. Edit the Load Count Pump for this program only. Edit the Dosage/Run Time for each pump. Edit the Delay Time for each pump.

Note:

The Dosage option will only become available if the pumps have been calibrated (see page 13). This can be done without a unit connected.

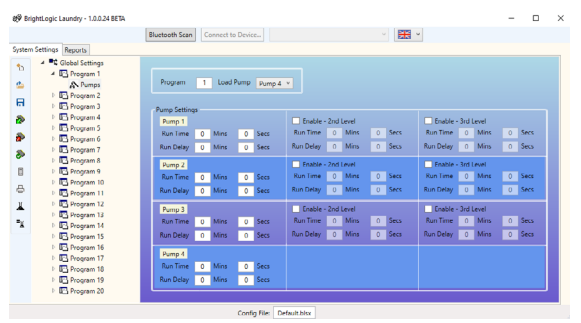

## <span id="page-11-0"></span>PROGRAM SUMMARY SCREEN

The Program Summary screens are accessed by clicking on a program name/number in the Program Tree at the left of the screen.

The summary screen will show the user at a glance:

The inputs, which are used under the program. The pumps assigned to each input. The speed, which has been set for each pump. The pulse count for each pump. The run time/dosage for each pump. The delay time for each pump.

(Note: The White folder next to the Program number in the tree will become Green when the Program contains enabled parameters)

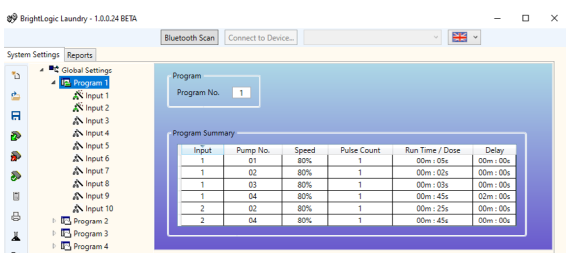

<span id="page-12-0"></span>Before the pumps are calibrated, they must first be primed. This can be done via the keyboard on the front of the unit (see dispenser instructions).

On the Global Settings screen you can locate the **CALIBRATE PUMP** button in the **PUMP SETTINGS** menu.

Select the pump that you want to calibrate and the time you want to run it for from the drop downs provided.

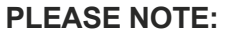

button to confirm.

**The pump will begin to run after you press this button, so please make sure you have a vessel to capture any liquid dispensed by the pump.**

When you are happy, press the **CALIBRATE PUMP** button to confirm.

The pump will now run for the set time. When it has finished, enter the measured quantity in the box provided. Click the **OK**

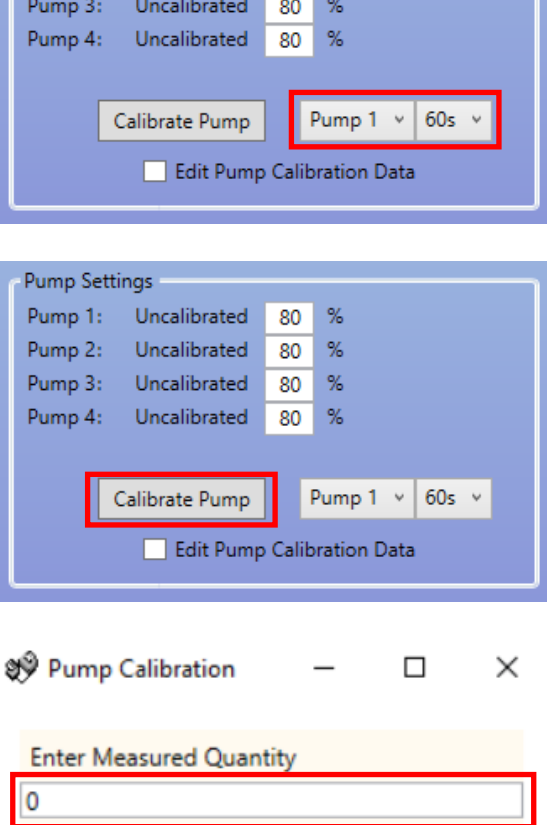

Ok

Stop Pump

Pump Settings Pump 1:

Pump 2:

Uncalibrated

Uncalibrated

80  $\frac{9}{6}$  $\%$ 

80

# <span id="page-13-0"></span>RESETTING COUNTERS

From the main settings screen you can reset the units counters. There are two buttons for this, located on the right hand side of the screen.

#### **RESET WASH COUNTERS**

Use this button to reset the "Total Wash Cycles" counter which appears in the top left of the LCD screen on the unit.

#### **RESET PUMP COUNTERS**

This button will reset the pump counters for the unit.

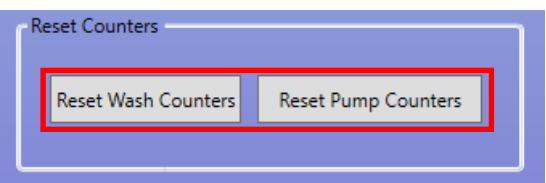

### RENAMING PROGRAMS

To rename a program right click on the program you want to change in the **PROGRAM TREE**.

You will have the following menu appear, select **RENAME** to change the programs title.

You will be given the following text box to enter the new program name. Press **OK** to complete.

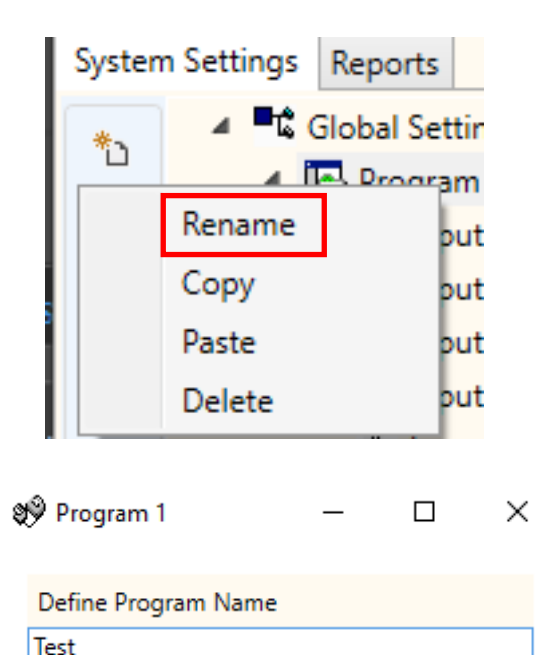

Ok

Cancel

# <span id="page-14-0"></span>COPYING PROGRAM SETTINGS

To copy the input settings from one program to another, right click on the desired **SOURCE** program (the program with the settings you wish to copy from) in the **PROGRAM TREE**  menu.

Press the **COPY** from the pop up that appears.

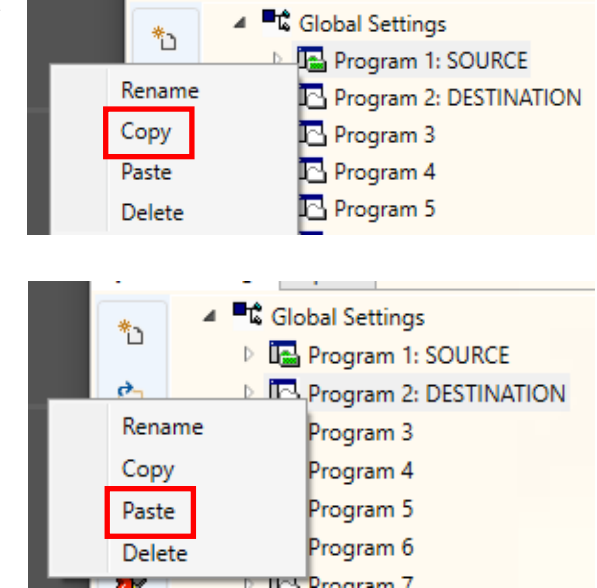

Next right click on the program you wish to copy the settings to. Press **PASTE** from the pop up that appears.

#### **PLEASE NOTE:**

All the settings from the source program will be copied, including the name. The program will then need to be renamed.

## DELETE A PROGRAM

To delete a program, right click on the desired program in the **PROGRAM TREE** menu.

Press **DELETE** that appears in the pop up menu.

The program will be removed.

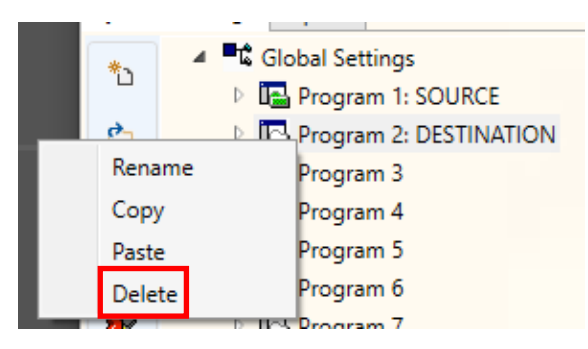

## <span id="page-15-0"></span>EDITING CHEMICAL NAMES

To edit a chemical name, press the **CHEMICAL NAMES** icon in the left hand toolbar.

The chemical names menu will appear. From here you can enter a new chemical in the box at the top.

Press **ADD** to add this to the chemical list.

To **EDIT** a chemical name, select it from the chemical list and change the name in the text box at the top. Pressing **EDIT** to change the setting.

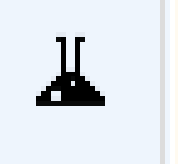

இ<sup>9</sup> Edit Chemicals

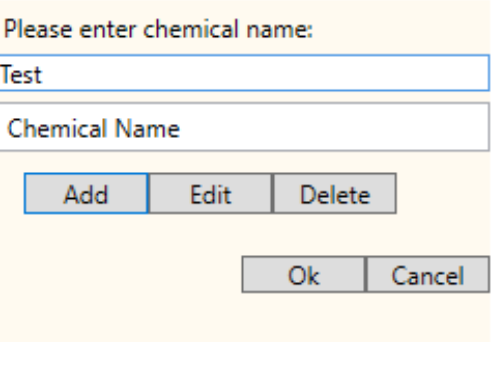

Self Chemicals

 $\times$ 

 $\times$ 

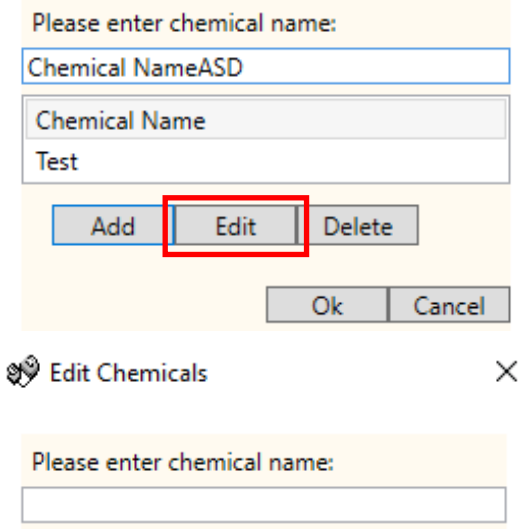

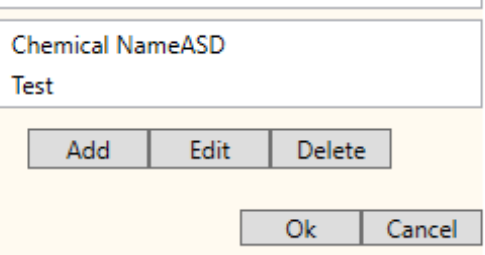

## <span id="page-16-0"></span>ASSIGNING CHEMICAL TO THE PUMPS

To assign your created chemicals to your pumps press the **ASSIGN CHEMICAL** icon seen on the left hand toolbar here.

You will be presented with assigning chemical menu.

The top selection box allows you to select the pump you want to assign.

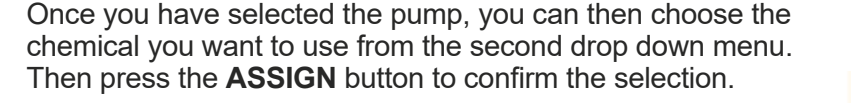

To delete a chemical from a pump, select it from the chemical

list and press the **DELETE** button to remove it.

DELETING A CHEMICAL FROM A PUMP

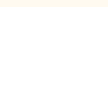

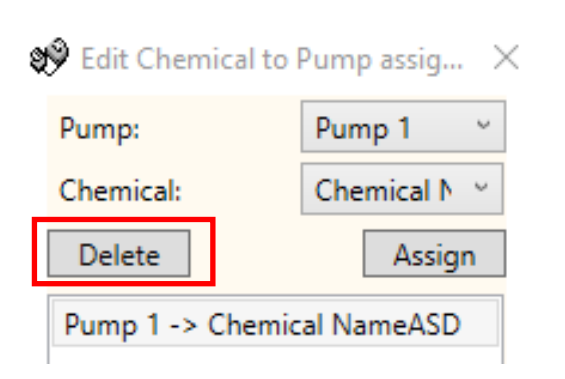

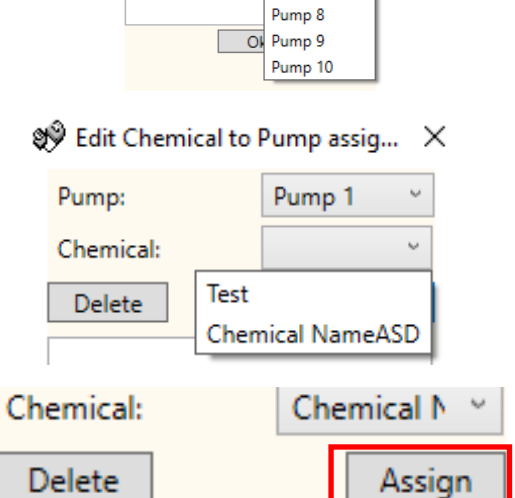

Signal Edit Chemical to Pump assig... X

Pump 1

Pump<sub>2</sub>

Pump 3 Pump 4 Pump<sub>5</sub> Pump 6 Pump 7

Dumm<sup>2</sup>

Chemical:

Delete

# <span id="page-17-0"></span>SETTING MACHINE DRY WEIGHT

The **MACHINE WEIGHT** function, allows for easy adaptation of your programs to work with larger or smaller machines.

Firstly, open a saved set of programs (formulas), or read the program settings from a working unit.

Press the **WEIGHT CONVERSION** button in the left hand toolbar.

From here, you can see the current machine weight setting.

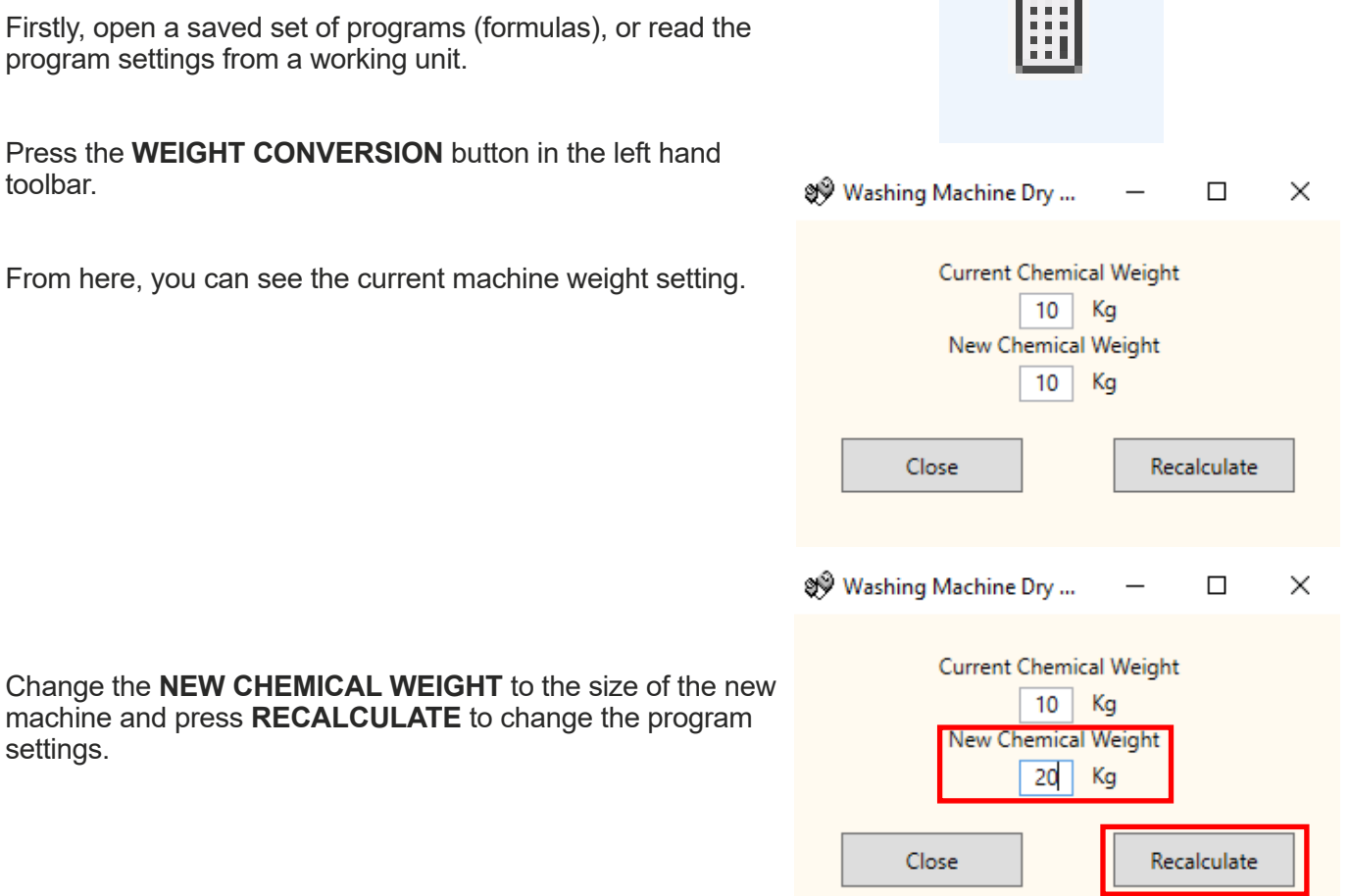

**CEO** 

## ADDING COMMENTS TO PROGRAMS

To store comments into the unit, type in the comments box at the bottom of the **GENERAL SETTINGS** tab.

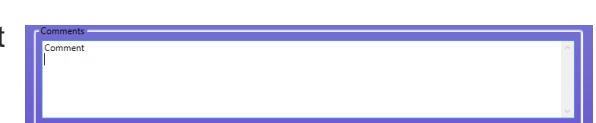

These are saved when you **WRITE TO UNIT**.

settings.

#### <span id="page-18-0"></span>WRITING TO A UNIT

Once all of the necessary parameters have been correctly entered into the program editor, the program must then be uploaded (written) to the attached unit.

Select the **WRITE DEVICE** icon in the left hand toolbar.

You can now select the information you would like to send over to the unit. **OK** will confirm your choices.

You will be asked if you want to send the calibration values from the PC or keep the values on the unit.

Once you have selected the values you want to use, the program will write these to the unit.

#### Revision 1.0 09/2022 B1052EN

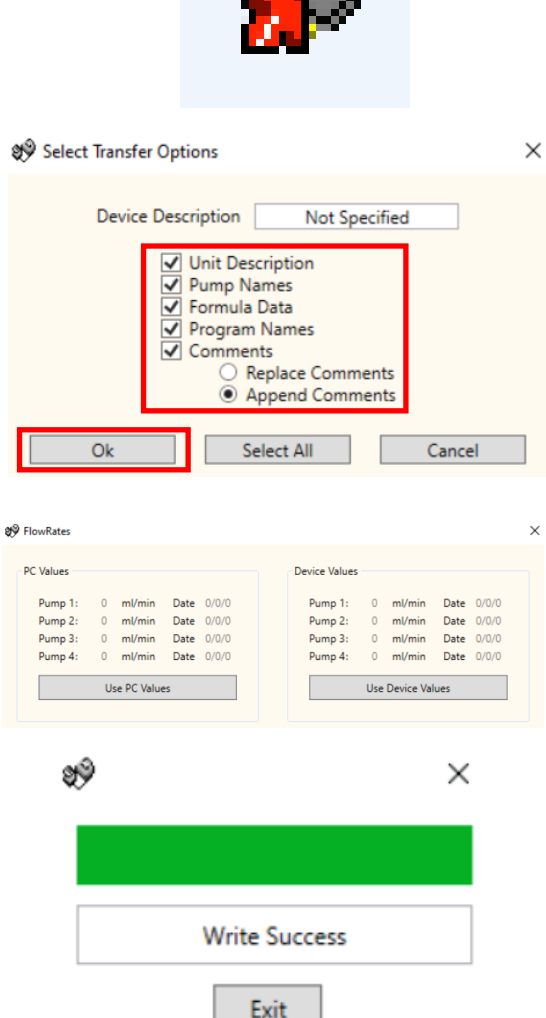

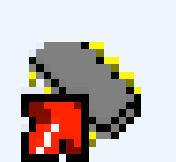

## <span id="page-19-0"></span>MANUAL VERIFY OF SETTINGS

Once you have sent the configuration to the unit you can manually verify these using the **VERIFY SETTINGS** button in the left hand toolbar.

If the values match, you will be given the following verification screen.

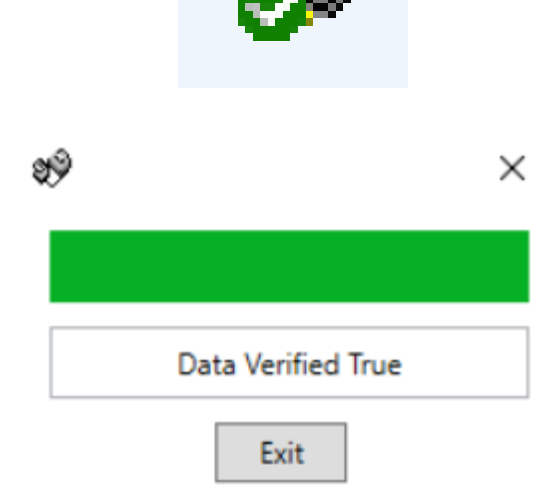

# REPORTING - SYNCHRONISING DATE AND TIME

In order to produce reports of a set date range, the pump's date and time have to be set. From the computer software you can automatically update the pump's date and time.

Select the **SYNC UNIT TO PC TIME** button at the bottom right of the **GENERAL SETTINGS** screen.

If this has worked, you will be presented with the following confirmation screen.

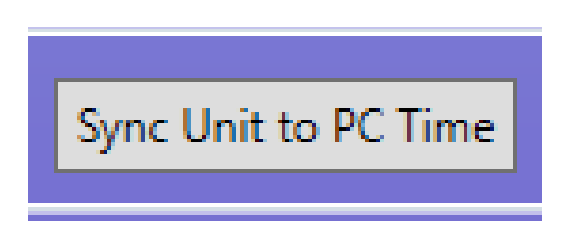

WRITE CONFIRMATION

#### <span id="page-20-0"></span>REPORTING - TOOL BAR

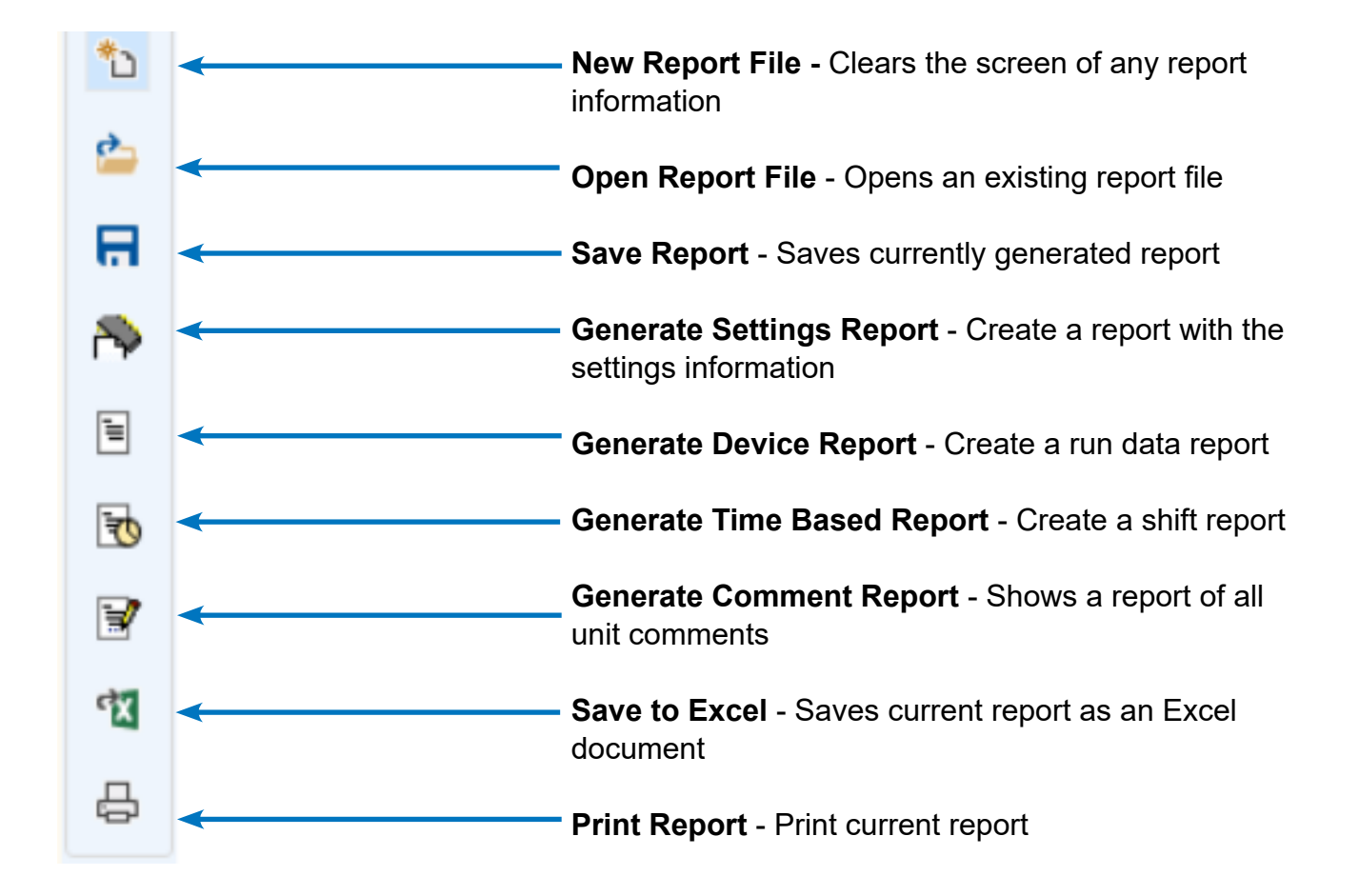

# <span id="page-21-0"></span>REPORTING - GENERATE A SETTINGS REPORT

Select the **REPORTS** menu tab at the top of the screen.

Press the **GENERATE SETTINGS REPORT** icon in the left hand toolbar.

The settings report will appear in the window.

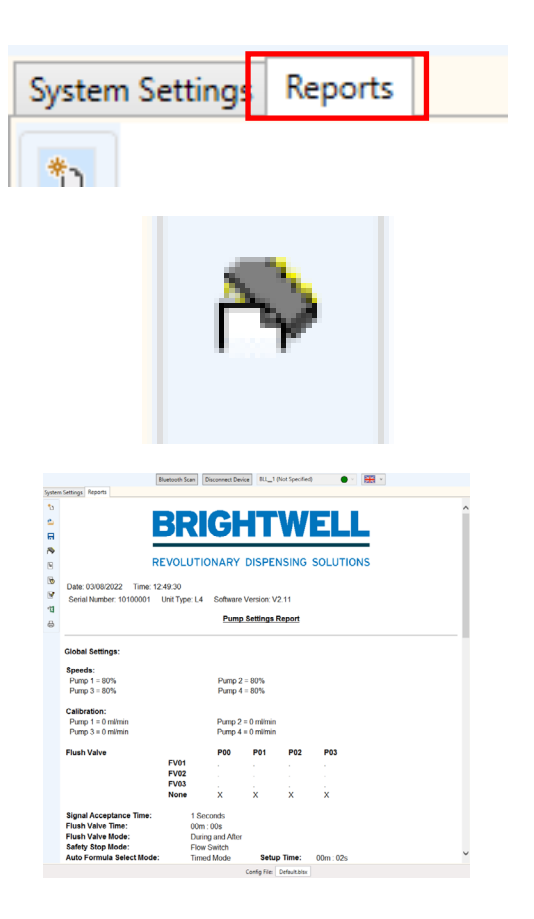

## REPORTING - GENERATE DEVICE REPORT

Press the **GENERATE DEVICE REPORT** icon in the left hand toolbar.

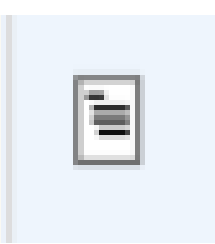

The usage report will appear in the screen.

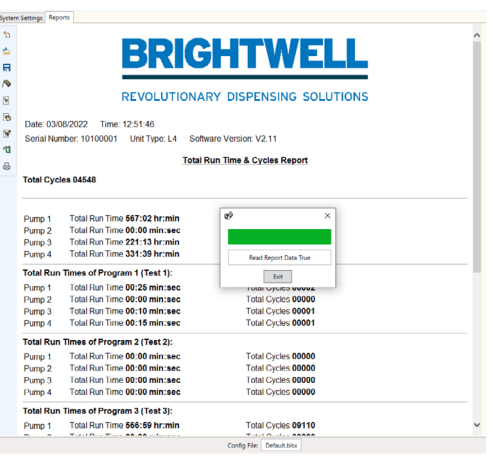

## <span id="page-22-0"></span>REPORTING - GENERATE TIME BASED REPORT

Press the **GENERATE TIMED BASED REPORT** icon in the left hand toolbar.

You can now set 2 or 3 shifts for your usage report. Enter the start and finish times for these on the date selected. Then press the **GENERATE REPORT** button.

The report will be displayed in the window.

Scheduled Report Query

Start Date 8/3/2022

Shift 1

No of Shifts  $\bigcirc$  No Shifts

Start Time 00:00 End Time 00:00

Shift 3

 $\mathbb{R}^n$ 

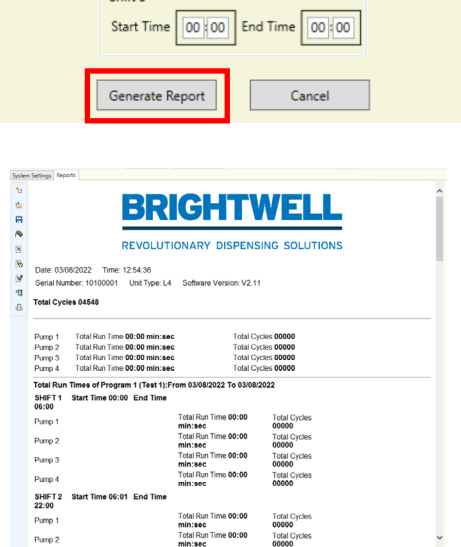

Config File: Default.blsc

 $\boxed{15}$  End Date  $\boxed{8/3/2022}$ 

 $\bigcirc$  2 Shifts

Shift 2

 $\overline{a}$  $\Box$  $\times$ 

 $\overline{15}$ 

Start Time 00 00 End Time 00 00

 $\odot$  3 Shifts

<span id="page-23-0"></span>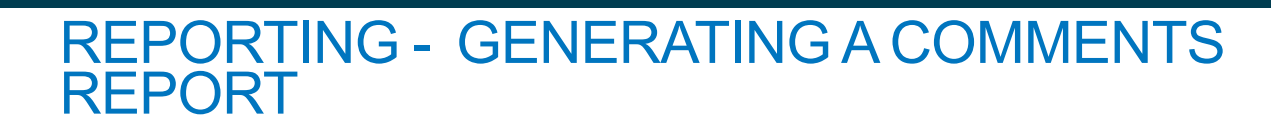

Press the **GENERATE COMMENTS REPORT** icon in the left hand toolbar.

The comments will appear in the pop up window.

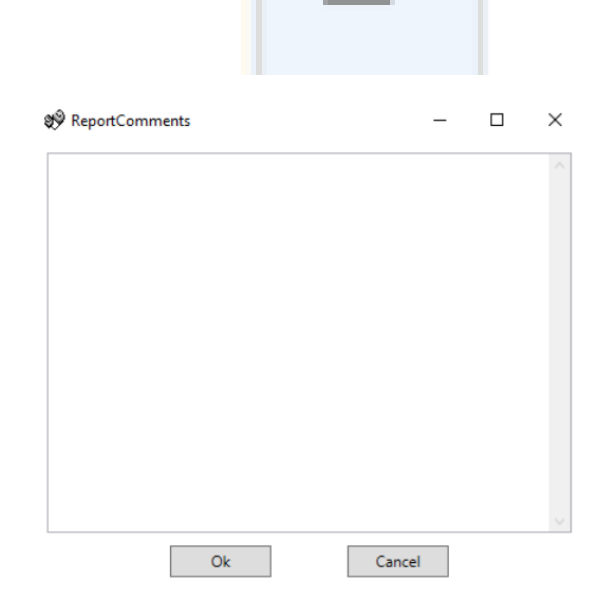

# REPORTING - EXPORTING TO AN EXCEL FORMAT

Press the **SAVE TO EXCEL** icon in the left hand toolbar.

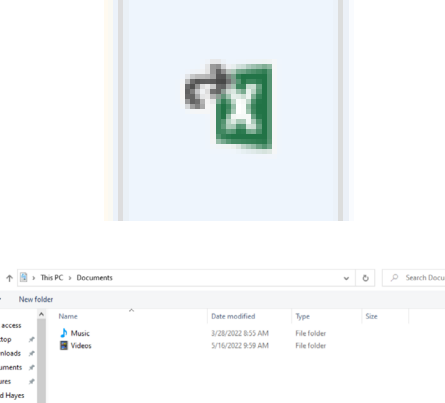

You will be prompted to save the **EXCEL** file to your PC. Press **SAVE** to complete.

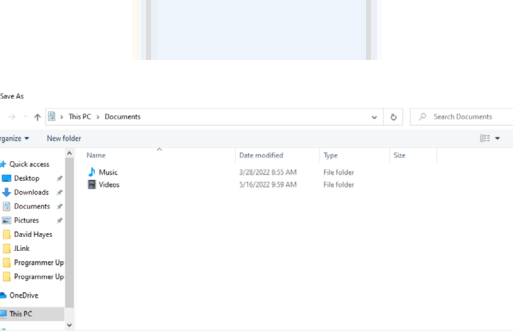

 $5w = 1$ 

## <span id="page-24-0"></span>REPORTING - PRINT CURRENT REPORT

Press the **PRINT REPORT** icon in the left hand toolbar.

A window will open allowing you to print this to any available printer on your network.

**Print**  $\times$ General Options Select Printer Select Printer<br>
Figure Developer Cut Global Mono C<br>
Figure Paper Cut Global Colour Queue on bw18...<br>
TRIC C GK420d on bw18-<br>
Select Global Mono Queue on bw18-...  $\epsilon$  $\rightarrow$ Status: Ready Print to file Preferences Everywhere Location: Find Printer... Comment: Follow me queue Page Range  $\odot$  All Number of copies:  $\boxed{1 \quad \boxed{\div}}$ Selection C Current Page  $\frac{1}{1}$  $O$  Pages:  $\boxed{\smile}$  Collate  $1<sup>2</sup>3$   $1<sup>2</sup>3$ Enter either a single page number or a single<br>page range. For example, 5-12 **Print** Cancel Apply

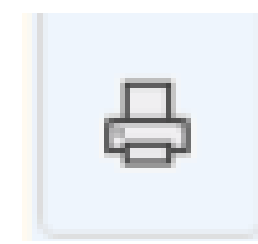

#### Guarantee

All Brightwell dispensers are guaranteed for two years from the date of purchase against defects in materials and faulty workmanship. Peristaltic tubing is not guaranteed.

#### **Chemical compatibility**

We are pleased to offer advice on chemical compatibility, however our guarantee does not cover problems caused by chemical incompatibility.

#### **Safety First**

Always follow the chemical manufacturers Health and Saftey instructions when using chemicals.

#### **Technical and Design specifications**

Specifications within this catalogue are subject to alteration without notice.

#### **BRIGHTWELL DISPENSERS LTD**

Unit 1, Rich Industrial Estate, Avis Way, Newhaven, East Sussex, BN9 ODU, UK T +44 (0)1273 513 566 F +44 (0)1273 516 134 E sales@brightwell.co.uk W brightwell.co.uk VAT No: GB 100 1998 47. Company registration No: 0661996. Registered in England.